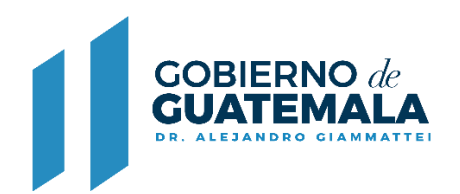

**MINISTERIO DE FINANZAS PÚBLICAS** 

# **GUIA PARA DOBLE AUTENTICACIÓN PARA INGRESAR AL SISTEMA DEL REGISTRO GENERAL DE ADQUISICIONES DEL ESTADO**

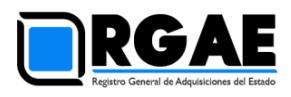

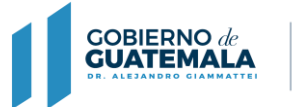

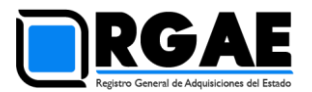

### Introducción

La presente guía tiene como objetivo mostrar la forma de habilitar un segundo mecanismo de autenticación, para que el usuario del Sistema RGAE pueda utilizar un token virtual, de forma opcional.

#### Definiciones:

- **Autenticación**: Es el proceso de ingreso de las credenciales para el ingreso a un sistema (usuario y contraseña).
- **SAU**: Sistema de Acceso a Usuarios, del Ministerio de Finanzas Públicas.

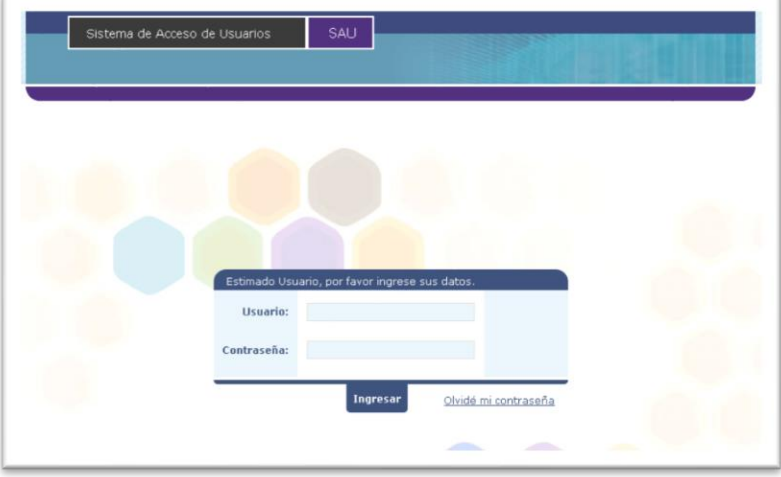

• **Token**: Tradicionalmente es un dispositivo físico que genera códigos, que se utilizan para el acceso a un sistema. En nuestro caso, el token es virtual, y se representa por códigos aleatorios.

El manejo del token es responsabilidad del proveedor registrado.

• **Doble factor de autenticación**: Nos referimos a que, además de ingresar una contraseña de acceso al SAU, será necesario contar con un token virtual para ingresar al Sistema RGAE.

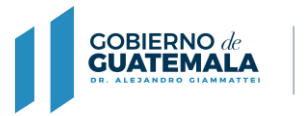

**MINISTERIO DE FINANZAS PÚBLICAS** 

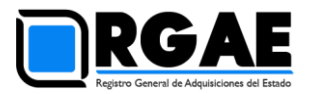

#### Antecedentes

El SAU actualmente solicita el NIT, y una contraseña. Esta contraseña es definida únicamente por el usuario.

Al ingresar al SAU, se cuenta con el acceso a distintos sistemas del Ministerio de Finanzas Públicas, como se ve en la siguiente imagen:

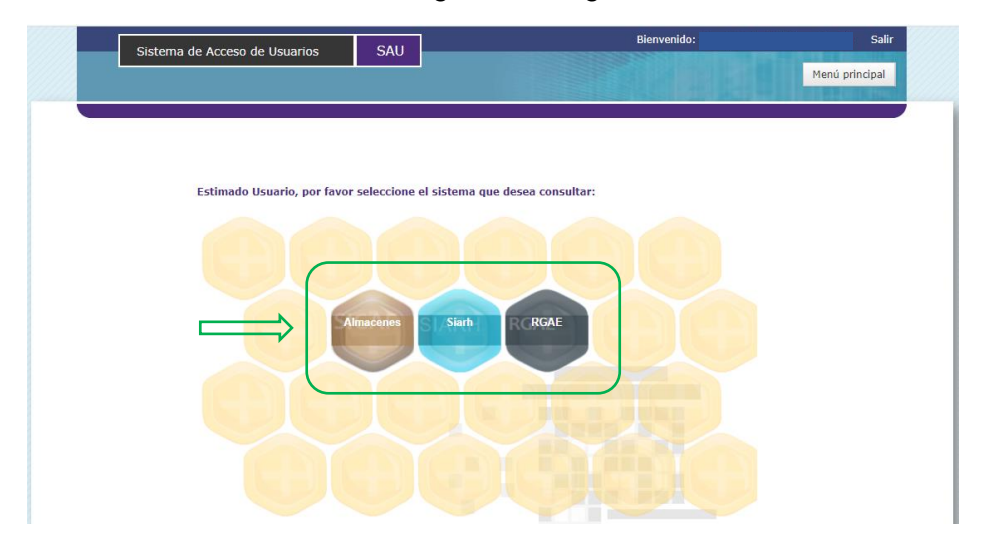

En el caso que usted requiera colocar un segundo mecanismo de autenticación, específico para el sistema RGAE, deberá habilitar la opción de "**Segundo factor de autenticación**".

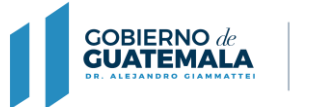

Guía para el uso de la doble autenticación al sistema RGAE

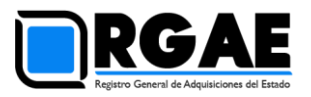

## Activación del segundo factor de autenticación

1) Para activar el segundo factor de autenticación, es necesario ingresar al menú: "Administración / Seguridad", como se muestra en la siguiente imagen:

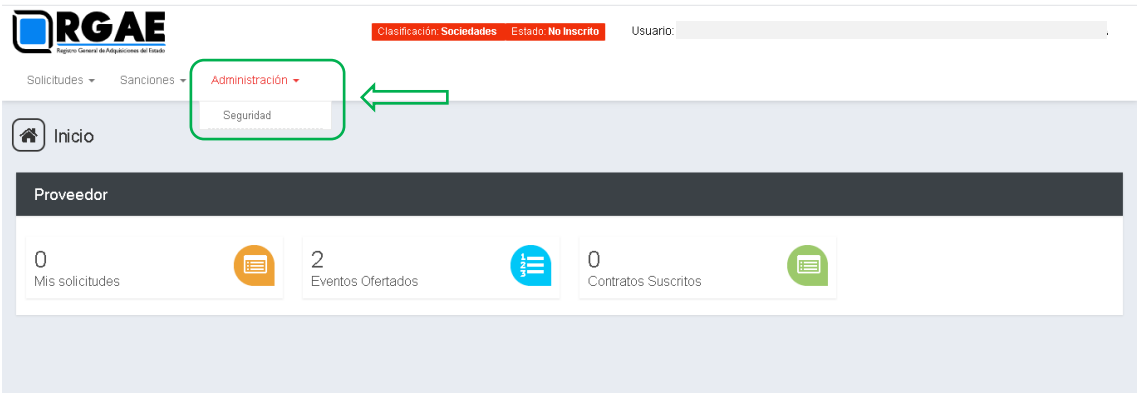

2) Posteriormente, se mostrará una ventana, en la cual deberá elegir la opción "Token":

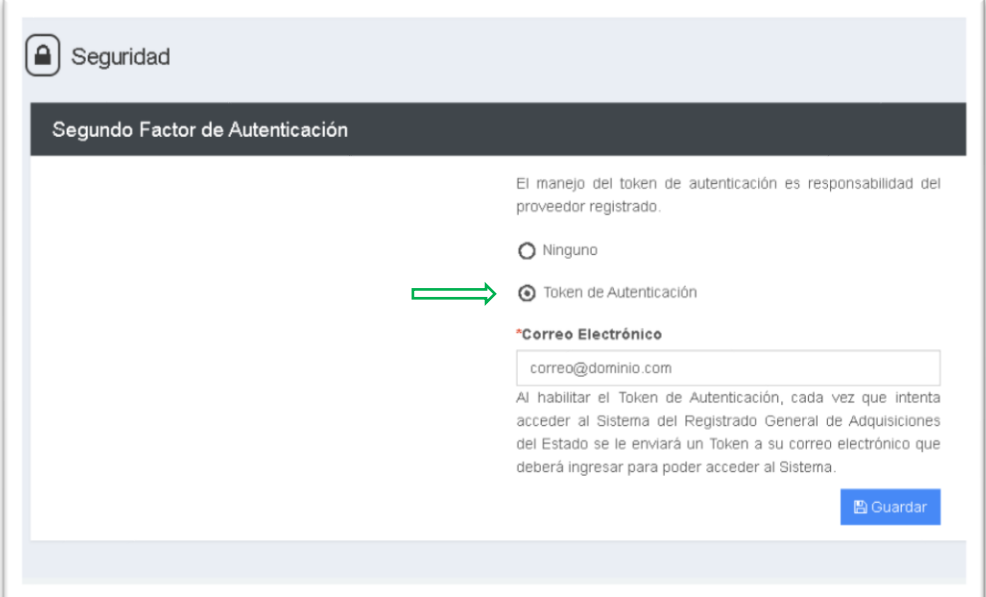

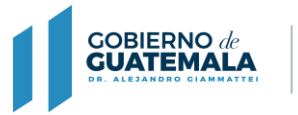

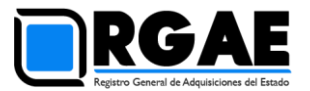

3) Deberá colocar el correo electrónico que utilizará para recibir el token y finalmente click en el botón guardar:

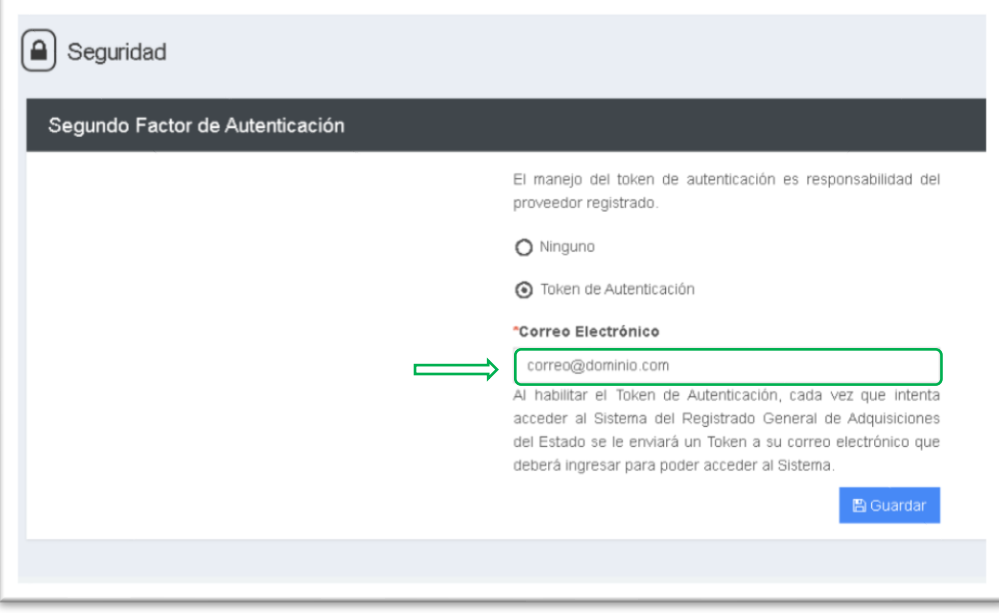

Al habilitar el Token de Autenticación, cada vez que intenta acceder al Sistema del Registro General de Adquisiciones del Estado se le enviará un Token a su correo electrónico que deberá ingresar para poder acceder al Sistema.

4) Se mostrará la siguiente pantalla, para que confirme el token que recibió al correo electrónico indicado:

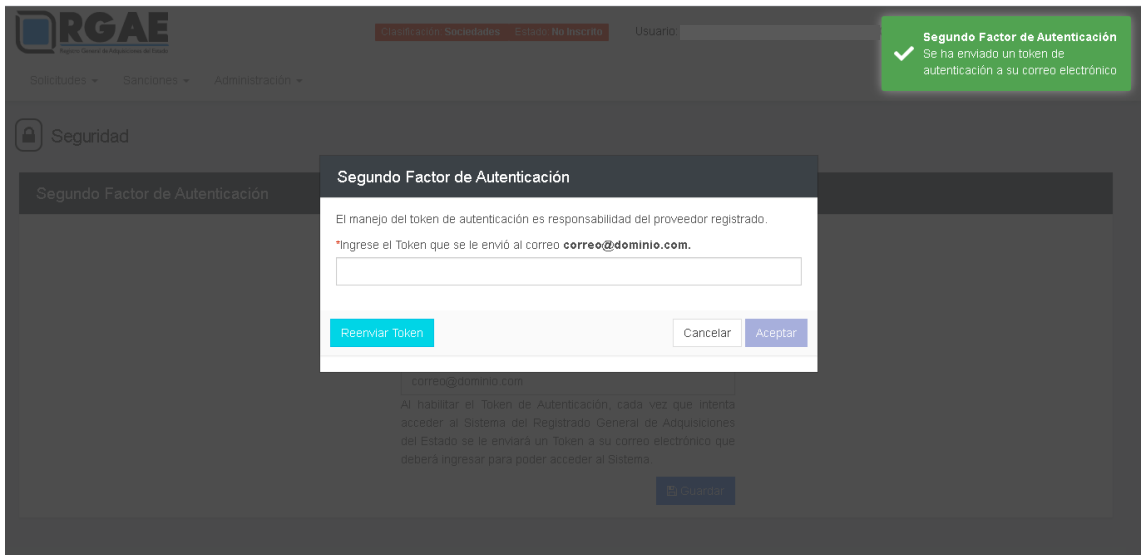

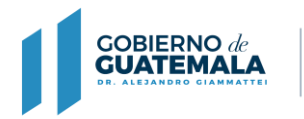

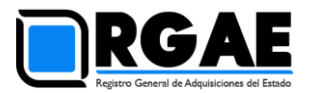

5) Revise su correo electrónico. Es posible que el correo haya llegado a la bandeja de correo no deseado (*spam*, en inglés). Identifique el token virtual:

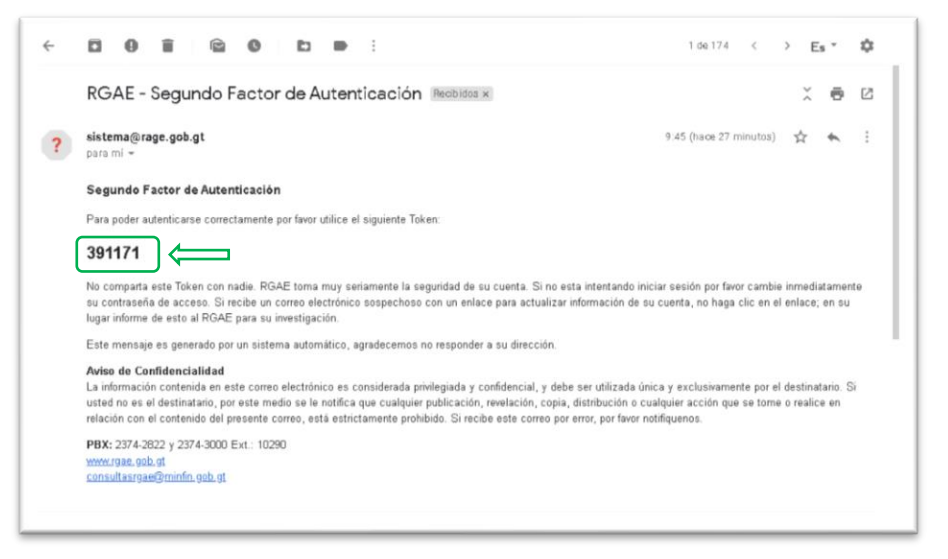

6) En el sistema RGAE, ingrese el token recibido en su correo electrónico:

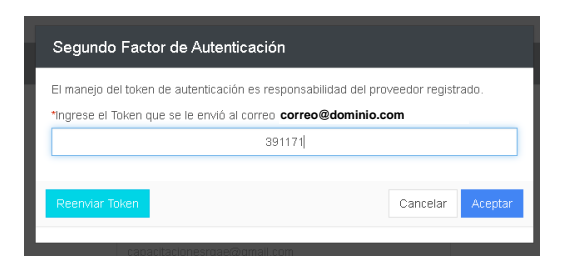

El token es temporal, por lo que si demora mucho tiempo en utilizarlo el sistema le indicará que el mismo ha vencido. Segundo Factor de  $\mathbf{x}$ Autenticación El Token ingresado no es correcto o ya perdió vigencia. Genere un nuevo token y vuelva a intentar. En estos casos deberá pulsar click en el botón "Reenviar Token", para recibir uno nuevo. Segundo Factor de Autenticación El manejo del token de autenticación es responsabilidad del proveedor registrado. **correo@dominio.com** 391171 Ć Cancelar Aceptar

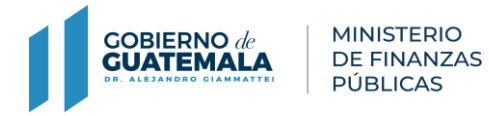

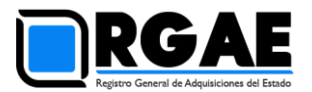

7) Se confirmará la configuración del segundo factor de autenticación, el cual se aplicará en el siguiente inicio de sesión:

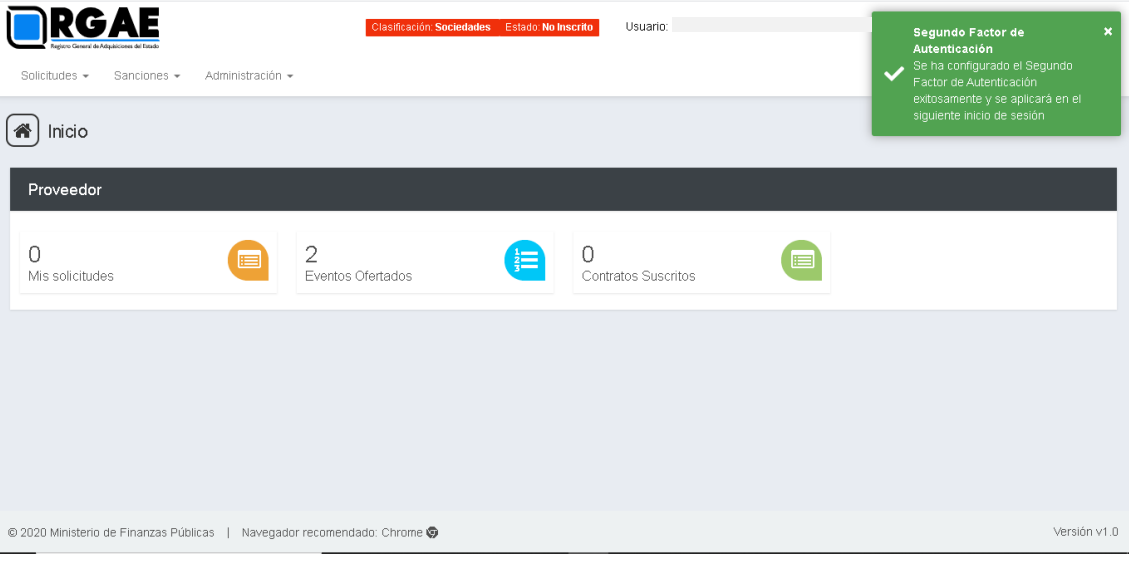